### **FOUNDATION**

## **QGiv FAQs – Team PFF**

#### **1. How do I log in to my page?**

Click **here** to enter your login information, see your progress, and update your page.

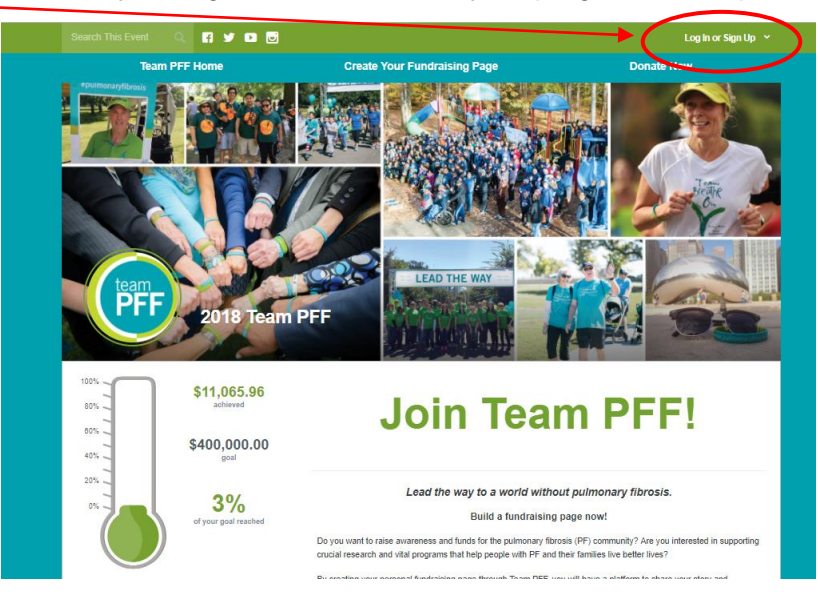

#### **2. How do I change my picture?**

From either your fundraising dashboard (left) or your team page (right), hover your mouse over the profile picture until you see the **"Change Profile Image"** button appear. Click on this button to upload a new photo.

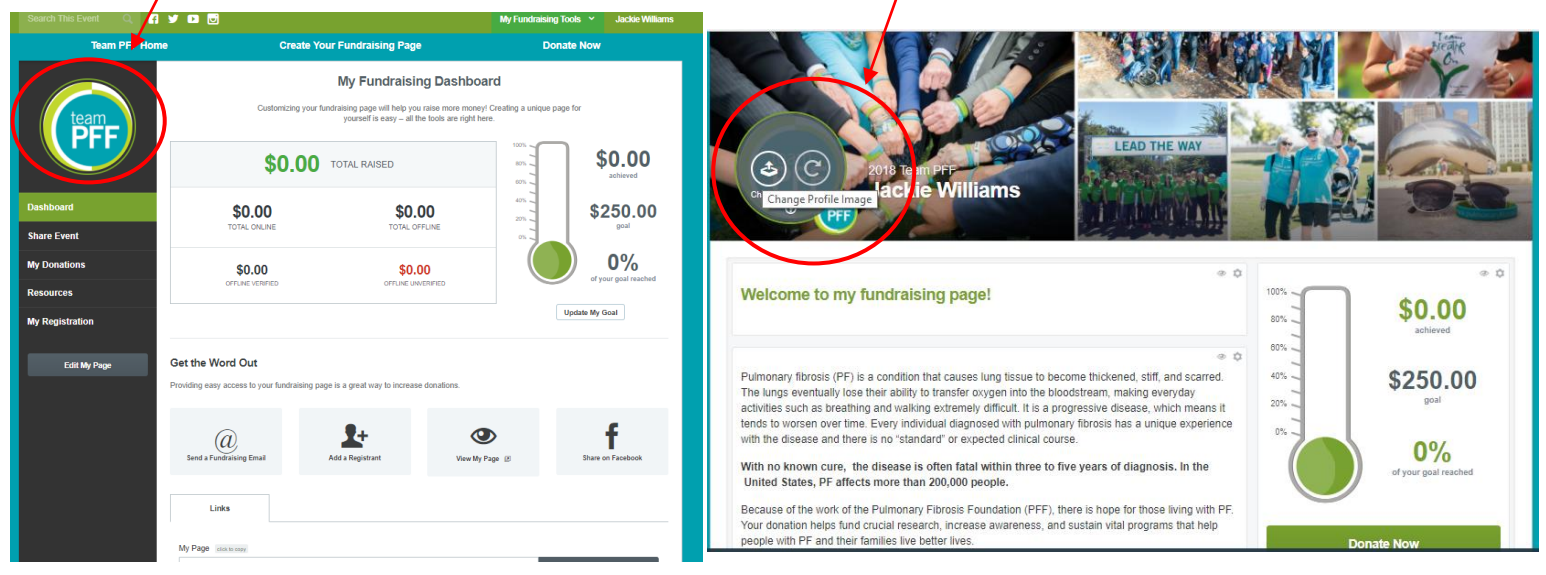

**FOUNDATION** 

#### **3. How do I edit my page?**

When you are logged in, it should automatically bring you to your main dashboard. From there, hover over **"My Fundraising Tools"** in the top right corner and click on **"Edit My Page"**.

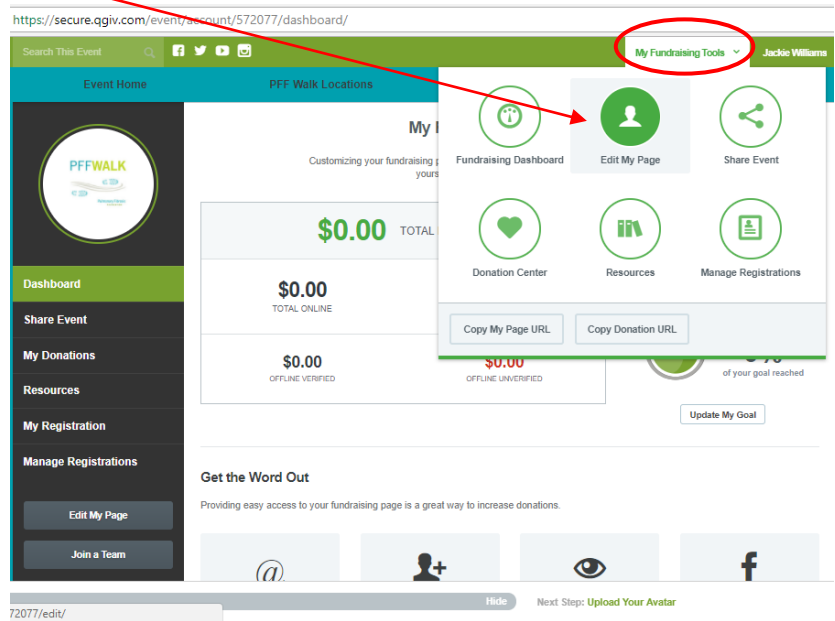

### **4. How do I change or add to the prepopulated language on my page?**

Click the **cog icon** in the section that you want to edit and enter your updated content.

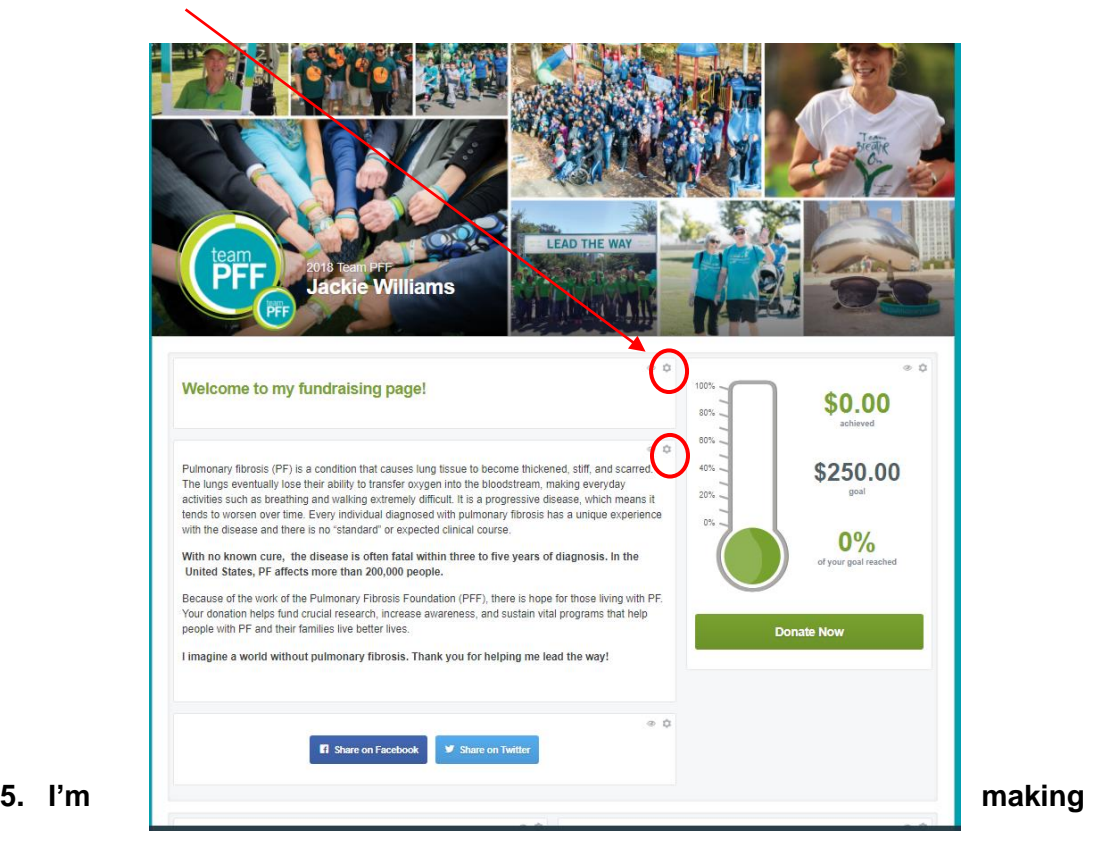

### **FOUNDATION**

**changes on my page and clicking "update" but my changes aren't saving - help!**  You must click "**Update**" in the section you are editing **and** the green "**Save Page**" button on the bottom of the page before exiting the Event Builder.

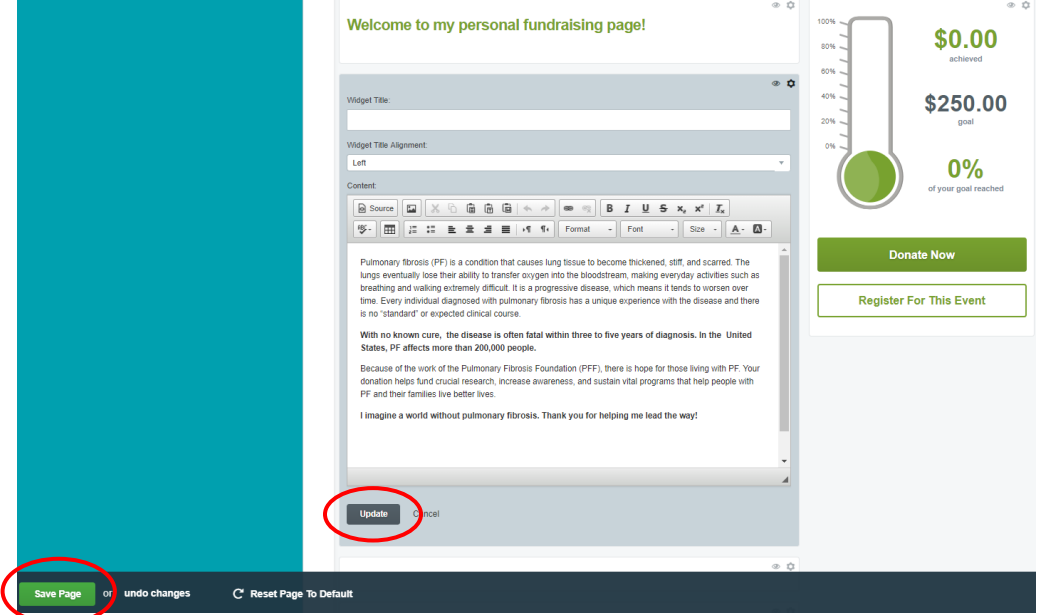

#### **6. How do I customize my team or personal page URL?**

At the bottom of the page on your Fundraising Dashboard, it lists your link. Click **"Edit URL"** and type in the custom link. Don't forget to click **"Save URL"** when you've finished updating it.

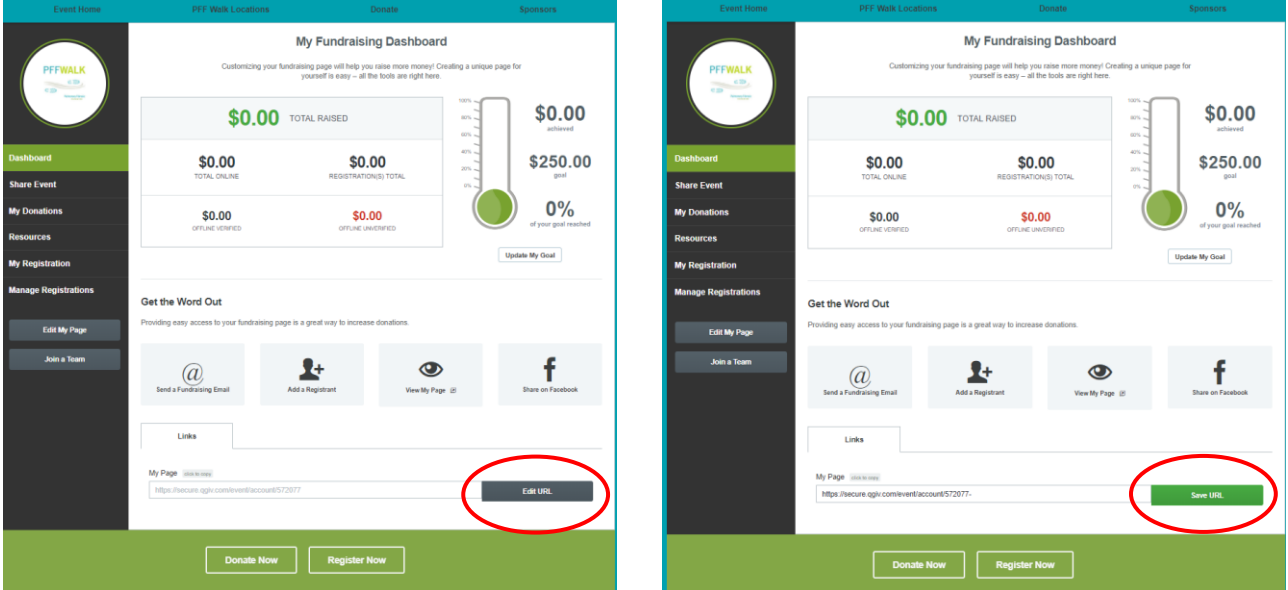

**7. How do I add photos?**

### **FOUNDATION**

There is a widget below the main section (Info about PF and PFF). Click on the **gear icon**, then click on "**Add Slide**." From there, you can click on "**Upload Image**" and insert your photos.

Don't forget to click "**Update**" and the green "**Save Page**" button at the bottom of the page when you're done editing.

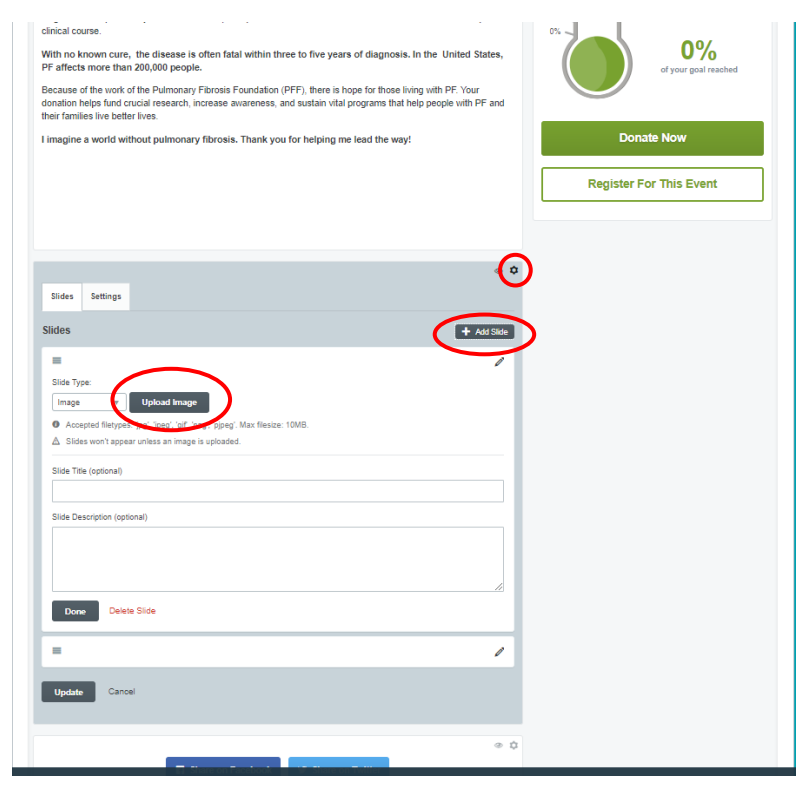

**8. How can I update my goal?** From your **Fundraising Dashboard**, click on "**Update My Goal**" under the thermometer. After you have entered your new goal, click "**Update**" to save it.

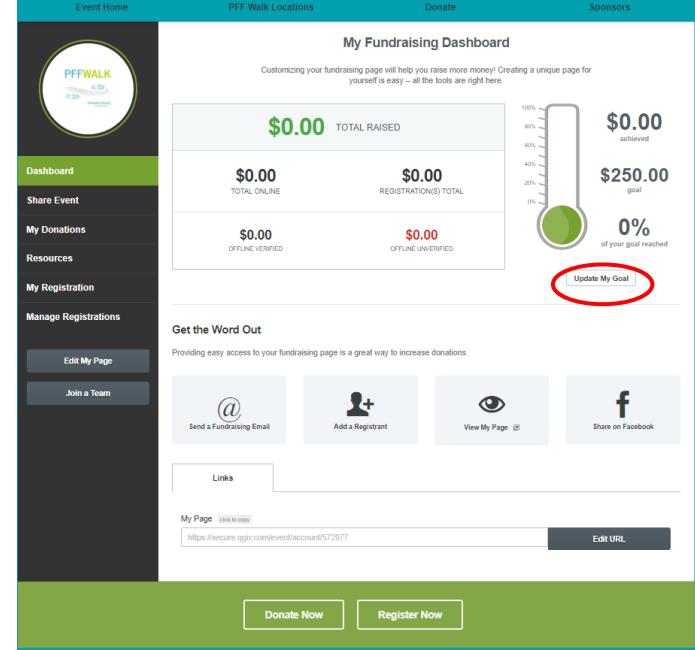